# **Инструкция для участников заключительного этапа Олимпиады школьников СПбГУ**

**2024 год**

### ОБЩИЕ ПОЛОЖЕНИЯ

### **Правила проведения заключительного этапа Олимпиады школьников СПбГУ 2023/2024 учебного года**

1. Заключительный этап Олимпиады по каждому общеобразовательному предмету (комплексу предметов) проводится в заочной (дистанционной) форме с применением системы прокторинга в соответствии с графиком проведения заключительного этапа Олимпиады, публикуемым на официальном сайте Санкт-Петербургского государственного университета в разделе, посвященном Олимпиаде [www.olympiada.spbu.ru.](http://www.olympiada.spbu.ru./)

2. Участники заключительного этапа Олимпиады несут ответственность за выполнение необходимых условий для работы прокторинга, а также соглашаются на видео- и аудиозапись процесса выполнения заданий заключительного этапа. В случае возникновения проблем у участника заключительного этапа Олимпиады с техническими устройствами или доступом к информационнотелекоммуникационной сети «Интернет» (в том числе неисправность/ поломки технических средств либо сбои в подключении к сети «Интернет») возможность повторного выполнения заданий заключительного этапа не предоставляется.

3. Перед началом заключительного этапа Олимпиады проводится онлайн-подтверждение участия в заключительном этапе, которое необходимо осуществить **c 1 по 9 февраля 2024 года (включительно)**. Для прохождения подтверждения участники обязаны:

3.1. ознакомиться с Регламентом проведения Олимпиады и настоящими правилами;

3.2. загрузить электронный образ документа, удостоверяющего личность, электронный образ документа, подтверждающий факт обучения в образовательной организации среднего образования, электронный образ подписанного согласия на обработку персональных данных **не позднее 23:59 9 февраля 2024 года (время московское)** в личный кабинет участника Олимпиады по адресу**:** [https://olymp.spbu.ru/;](https://olymp.spbu.ru/)

3.3. ознакомиться с инструкциями, опубликованными на официальном сайте СПбГУ в разделе «Олимпиада школьников СПбГУ» в разделе «Документы» по адресу [https://olympiada.spbu.ru/dokumenty;](https://olympiada.spbu.ru/dokumenty)

3.4. в период подтверждения участия или не позднее, чем за 3 дня до начала Олимпиады по предмету, войти в систему дистанционного проведения по адресу https://etest.spbu.ru в курс, предназначенный для тестирования оборудования, выполнить тестовые задания с использованием прокторинга и убедиться, что оборудование готово для прохождения Олимпиады;

3.5. участники, своевременно не предоставившие указанные документы и не осуществившие тестирование оборудования, не допускаются оргкомитетом к участию в заключительном этапе.

4. В дни проведения заключительного этапа участник должен своевременно войти в соответствующий сдаваемому предмету курс в системе дистанционного выполнения олимпиадных заданий Санкт-Петербургского государственного университета. Участники, допущенные к заключительному этапу Олимпиады, но опоздавшие к началу проведения Олимпиады на 15 минут и более, не допускаются до выполнения заданий заключительного этапа.

5. Участники заключительного этапа Олимпиады должны соблюдать следующие требования:

5.1. официальный стиль одежды;

5.2. обеспечить необходимые условия для работы системы прокторинга, в том числе в соответствии с рекомендациями к подготовке рабочего места;

5.3. использовать для идентификации оригинал документа, удостоверяющий личность. Участник олимпиады соглашается, что лицо, чьи документ идентификации личности и изображение были зафиксированы, является владельцем данной учетной записи;

5.4. не покидать зону видимости веб-камеры во время выполнения заданий заключительного этапа Олимпиады, за исключением участников состязаний по предметам (комплексам предметов), в которых разрешено 5-минутное отсутствие спустя 120 минут после старта Олимпиады;

5.5. при выполнении заданий на листах участник Олимпиады по требованию проктора расположить камеру так, чтобы обеспечить видимость для проктора не только участника Олимпиады, но и места расположения данных листов;

5.6. использовать мобильный телефон, подключенный с помощью QR-кода из системы прокторинга в качестве дополнительной камеры. Иное использование мобильного телефона не допускается. Во время проведения телефон должен находиться в зоне видимости камеры или с начала Олимпиады использоваться как дополнительная камера;

5.7. не отключать микрофон и не снижать его уровень чувствительности к звуку во время тестирования;

5.8. использовать только одно средство вывода изображения (монитор), одну клавиатуру, одну компьютерную мышь;

5.9. не предоставлять доступ к компьютеру посторонним лицам во время выполнения заданий заключительного этапа, в том числе посредствам программ для удаленного управления компьютером, вступать в разговоры с третьими лицами, открывать другие вкладки браузера, использовать справочные материалы (книги, записи и т.д.), любые гаджеты (мобильные телефоны, пейджеры, планшеты, умные часы и т.д.), наушники, дополнительные мониторы и компьютерную технику;

5.10. не проговаривать вопросы и задания вслух с уровнем громкости обеспечивающим возможность третьим лицам услышать текст заданий/вопросов;

5.11. выполнять инструкции проктора;

5.12. немедленно сообщить проктору о нарушениях настоящей инструкции, произошедших не по вине участника Олимпиады.

6. В случае несоблюдения требований, указанных в п. 5, Оргкомитет Олимпиады на основании протоколов и видеозаписи, зафиксированных системой прокторинга, имеет право аннулировать работу участника заключительного этапа Олимпиады.

7. По окончании заключительного этапа Олимпиады записи сеансов прокторинга будут проанализированы, работы участников, которые нарушили правила проведения заключительного этапа Олимпиады, могут быть аннулированы по решению Оргкомитета Олимпиады.

### ПОДГОТОВКА К УЧАСТИЮ В ЗАКЛЮЧИТЕЛЬНОМ ЭТАПЕ ОЛИМПИАДЫ ШКОЛЬНИКОВ СПБГУ

Ознакомьтесь с инструкцией прохождения заключительного этапа ОШ СПбГУ, размещенной в соответствующем курсе предмета олимпиады на сервере [http://etest.spbu.ru/](https://etest.spbu.ru/)

Обязательные подготовительные шаги:

- 1. Проверка оборудования и браузера участника.
- 2. Тестирование системы прокторинга.

#### **Важно! Подготовительные шаги обязательны к выполнению.**

В случае возникновения технических сложностей обратитесь к должностным лицам Санкт-Петербургского государственного университета, уполномоченным на проведение олимпиады (далее – должностные лица Организатора):

- по электронной почте: [olympiada@spbu.ru](mailto:olympiada@spbu.ru)
- в телеграм канале: https://t.me/olymp\_spbu\_support

**При обращении необходимо указать свой логин вида** ol24ХХXXX**, приложить описание** и **скриншот возникшей проблемы. Также желательно указать дополнительные контакты для оперативной связи (лучше всего телефон с привязкой WhatsApp или Telegram).**

### ПРОВЕРКА ОБОРУДОВАНИЯ И БРАУЗЕРА УЧАСТНИКА

В целях идентификации личности участника Олимпиады и контроля соблюдения условий участия используется система прокторинга.

С использованием системы прокторинга выполняется идентификация личности участника Олимпиады и осуществляется наблюдение в реальном времени для выявления возможных нарушений.

При проведении пробного тестирования проверяется соответствие оборудования участника Олимпиады требованиям системы прокторинга.

#### **Минимальные технические требования:**

Для выполнения заданий с использованием системы прокторинга необходим стационарный персональный компьютер, или моноблок, или ноутбук с веб-камерой, микрофоном и доступом в Интернет, а также мобильное устройство для использования его в качестве второй камеры. Прохождение тестов Олимпиады с мобильных устройств не допускается.

Минимальные технические требования системы прокторинга приведены в таблице:

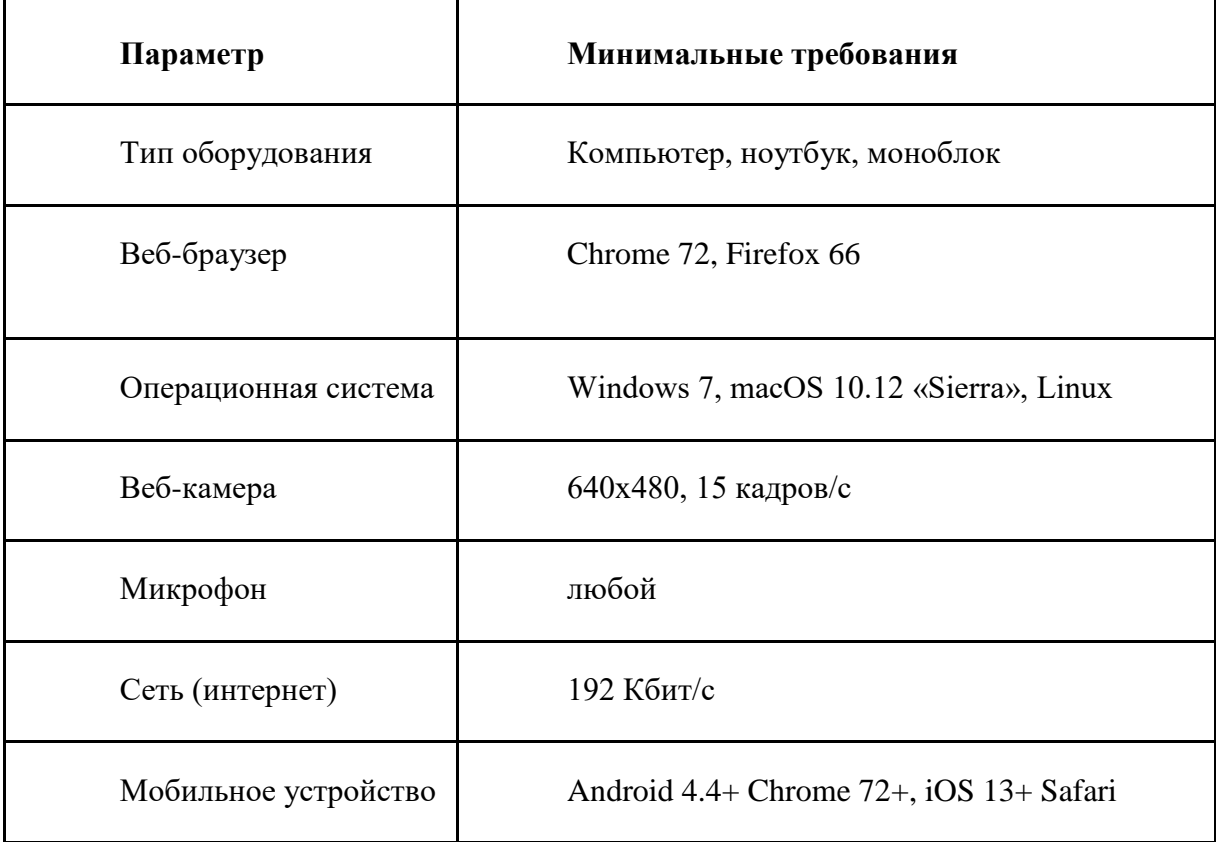

### **Проверка оборудования:**

Перед тестированием ознакомьтесь с указанными выше техническими требованиями системы прокторинга и убедитесь в наличии оборудования и технических возможностей для работы с системой. Рекомендуется провести тестирование системы даже при наличии частичного отклонения от требований.

Целесообразно заблаговременно пройти дополнительную проверку оборудования и браузера на странице proctoredu.ru/check (или proctoredu.ru/demo). В случае проблем рекомендуем ознакомиться с [ответами на типовые вопросы.](https://docs.google.com/document/d/14_bP7zyWA7Ed5nWkRiEeFD2a7CofKdmOCUfPTswUSj0/preview)

#### **Этапы проверки:**

1. На этапе проверки совместимости браузера проверяется соответствие вашего браузера минимальным требованиям системы прокторинга. Окно браузера должно быть развернуто на весь экран.

2. На этапе проверки веб-камеры нужно дать доступ в браузере к камере, если появится такой запрос. Если камера работает корректно, то проверка пройдет успешно.

3. На этапе проверки микрофона нужно дать доступ в браузере к микрофону, если появится такой запрос. Если громкость микрофона выставлена достаточной, то проверка пройдет успешно.

4. На этапе проверки экрана проверяется корректность захвата экрана, нужно дать доступ ко всему экрану. Если доступ дан не ко всему экрану или подключен дополнительный монитор, то проверка завершится с ошибкой.

5. На этапе проверки соединения проверяется возможность передачи видеотрафика в вашей сети по технологии WebRTC. Проверка пройдет успешно, если трафик не блокируется.

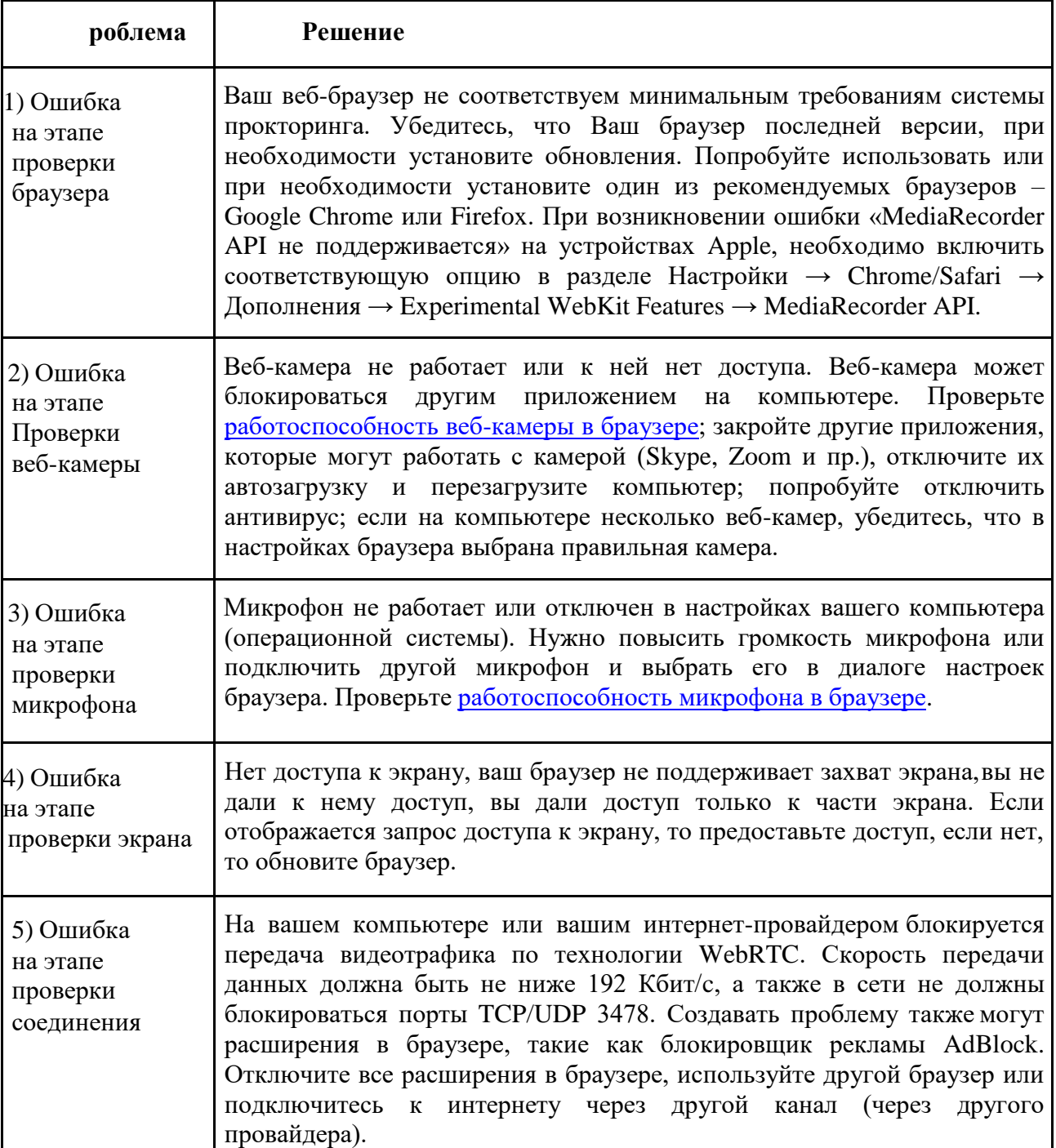

**Возможные проблемы и их решение приведены в таблице:**

Если Ваше оборудование соответствует указанным выше техническим требованиям, но проверка оборудования не проходит, следует ознакомиться с ответами на типовые вопросы и внести соответствующие изменения в настройки оборудования.

Дополнительно можно проверить веб-камеру, микрофон и сеть:

[Тест веб-камеры](https://webcam-test.com/ru) [Тест работы микрофона](https://online-mic-test.com/ru) [WebRTC Troubleshooter](https://webcasts.com/webrtc/)

### **Настройка браузера:**

Для корректной работы системы тестирования во время прохождения Олимпиады необходимо отключить расширения браузера, включить поддержку сторонних cookie и отключить блокировку всплывающих окон.

#### **Настоятельно рекомендуется использовать режим инкогнито.**

*Отключение расширений.* Для браузера Google Chrome: нужно нажать на кнопку «Настройка и управление Google Chrome» и выбрать пункт меню Дополнительные инструменты – Расширения. Для Mozilla Firefox: нажать комбинацию Ctrl+Shift+A или выбрать пункт меню Расширения.

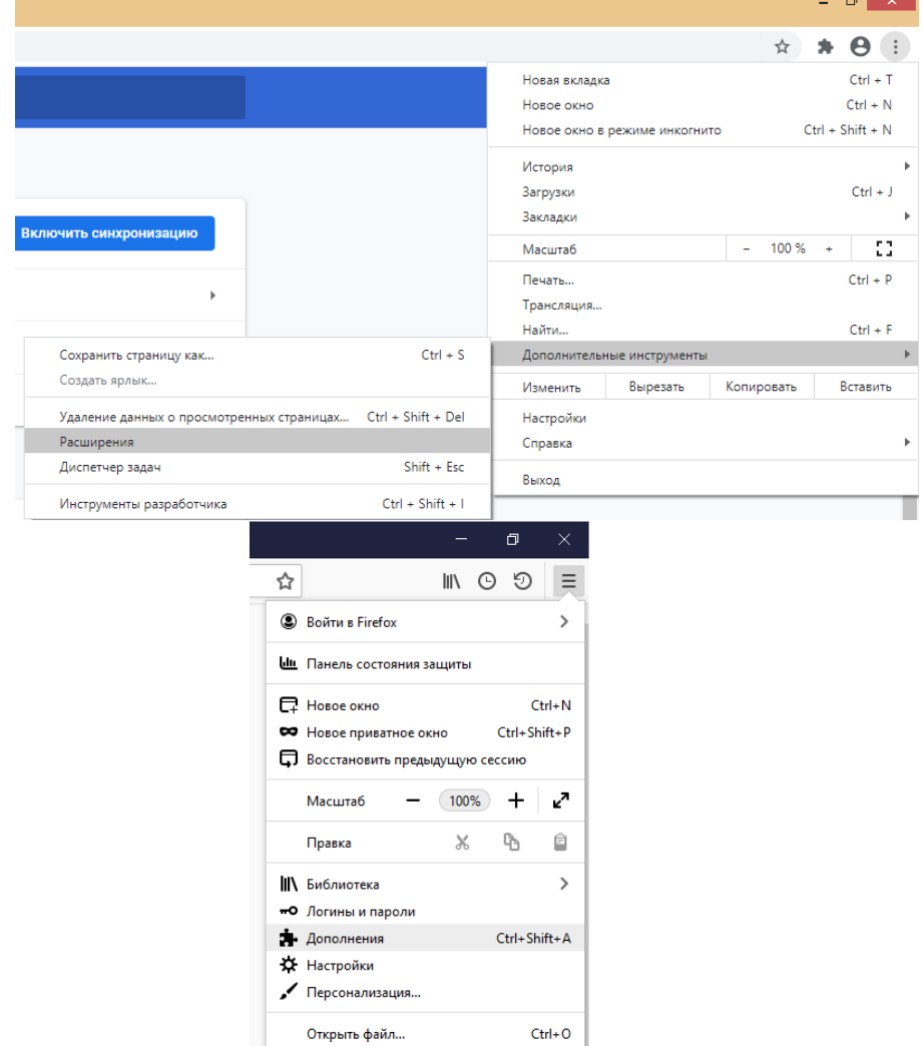

*Настройка cookie и всплывающих окон.* Для браузера Google Chrome нужно выбрать пункт меню Настройки - Конфиденциальность и безопасность – Настройки сайта – Контент. Там будут пункты «Файлы сookie и данные сайтов», где необходимо переключить выключатель на опцию «Показать все файлы сookie» (по умолчанию выбрана опция «Блокировать сторонние файлы cookie»). И пункт «Всплывающие окна», где нужно переключить «Заблокировано» на «Разрешено».

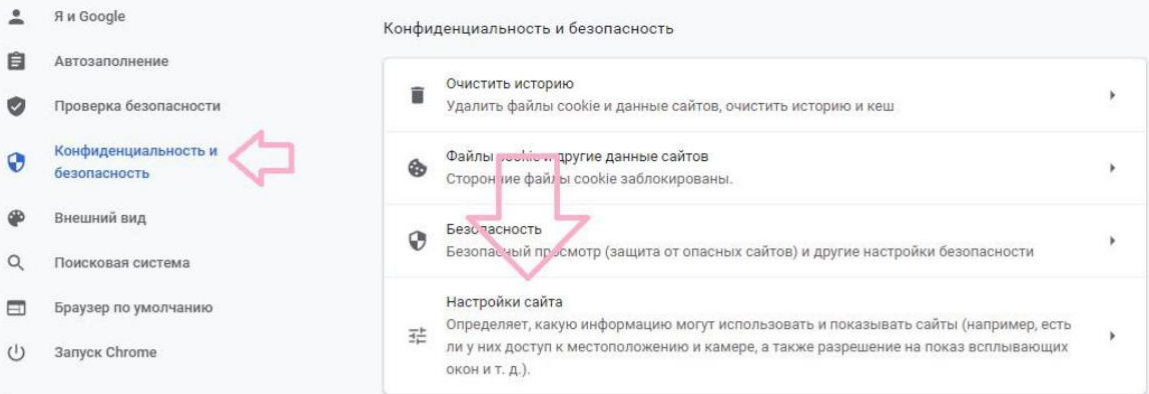

#### Дополнительные i, **Q** Поиск настроек Настройки Фоновая синхронизация  $\stackrel{\bullet}{\text{--}}$ Я и Google  $\mathcal{G}$ Разрешать недавно закрытым сайтам завершать отправку и получение данных 自 Автозаполнение Дополнительные разрешения  $\circ$ Проверка безопасности Конфиденциальность и Контент  $\bullet$ безопасность Файлы cookie и данные сайтов ® Внешний вид ◈ Сторонние файлы cookie заблокированы. О, Поисковая система JavaScript  $\leftrightarrow$ Разрешено Браузер по умолчанию (1) Запуск Chrome Flash 寿 Блокировать Flash на сайтах

Картинки

Показать все

Заблокировано

Всплывающие окна и переадресация

 $\blacksquare$ 

 $\boxtimes$ 

Дополнительные

О браузере Chrome

Расширения

 $\check{}$ 

 $\boxtimes$ 

 $\mathfrak{b}$ 

 $\checkmark$ 

 $\boldsymbol{\flat}$ 

 $\boldsymbol{\mu}$ 

×

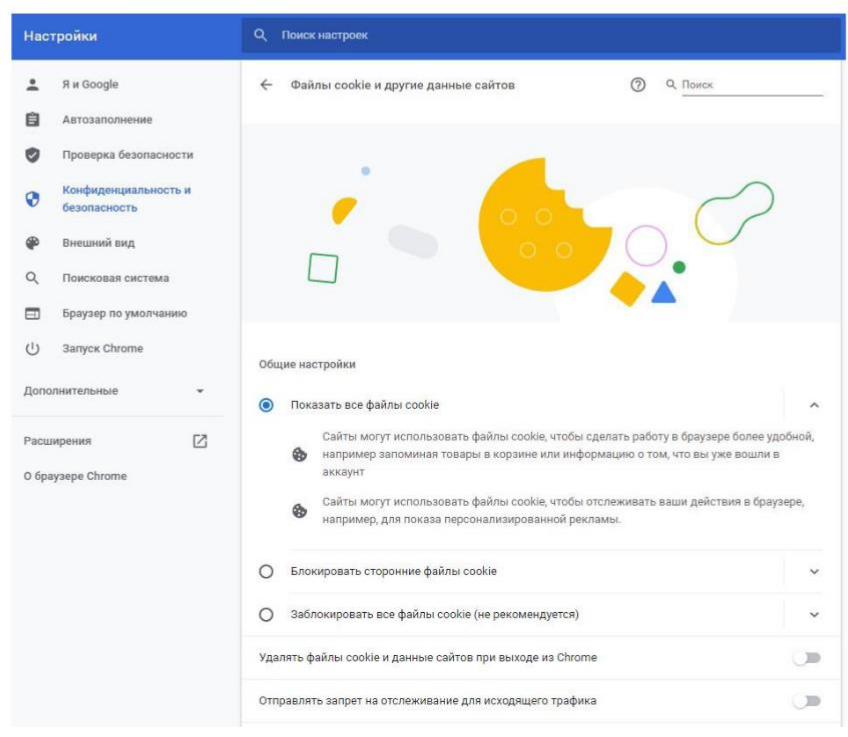

В браузере Firefox проще всего воспользоваться поиском по настройкам по словам «всплывающие окна» и «куки». Необходимо снять галочку на опции «Блокировать всплывающие окна» и переключить защиту от отслеживания на вариант «Персональная», и в перечне элементов, которые необходимо блокировать, снять галочку с элемента «Куки».

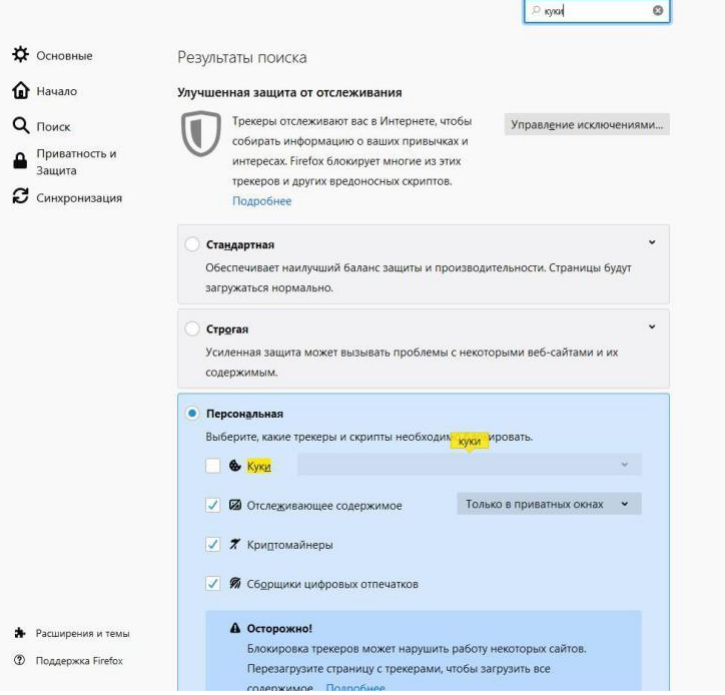

## ТЕСТИРОВАНИЕ ОБОРУДОВАНИЯ

**Важно! Пройти тестирование необходимо в сроки подтверждения участия в заключительном этапе или не позднее суток до началаОлимпиады по соответствующему предмету.**

Пройдите на сайт [«Тестирование оборудования для прокторинга»,](https://etest.spbu.ru/moodle/course/view.php?id=3307) нажмите на ссылку «Тестирование рабочего места участника олимпиады».

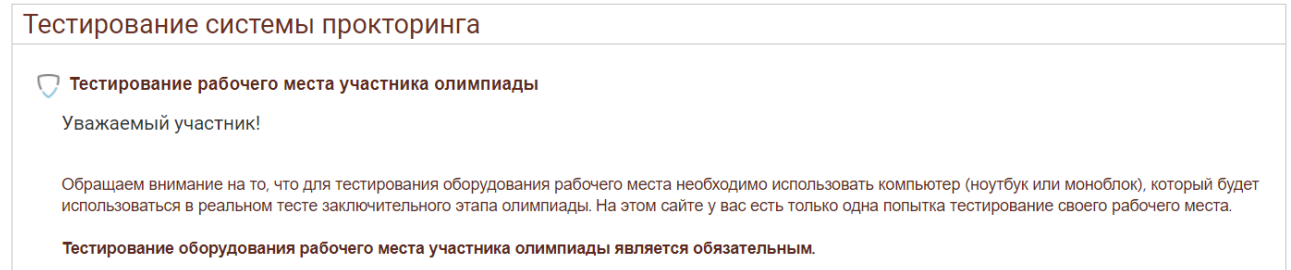

Перед началом сеанса запускается проверка компьютера и сети, аналогичная проверке на сайте proctoredu.ru/check. Проверка осуществляется автоматически, вмешательство со стороны пользователя требуется только в случае обнаружения проблем. В ходе проверки дайте необходимые разрешения для подключения камеры, микрофона, доступа к экрану (необходимо дать доступ ко всему экрану).

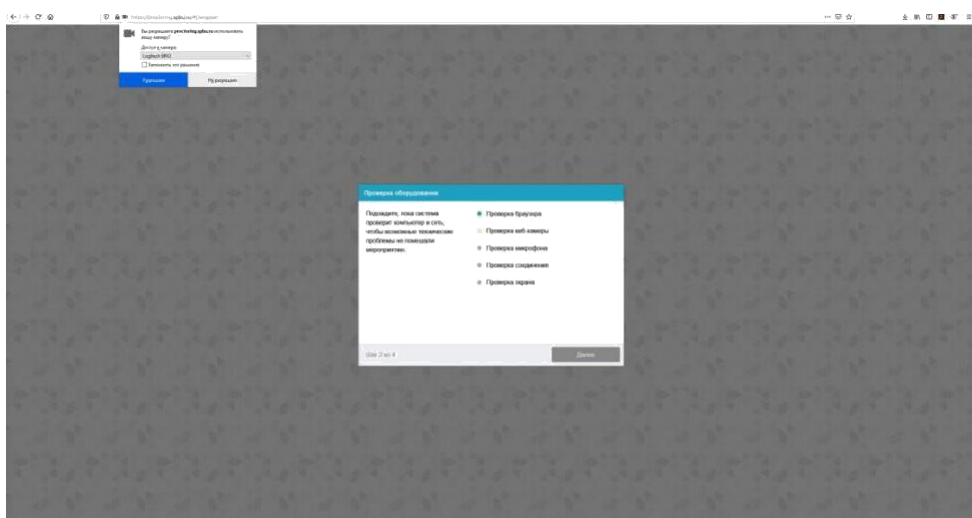

После прохождения проверки оборудования Вам будет предложено сделать фотографию лица с использованием веб-камеры. Фотография лица является частью процедуры подтверждения вашей личности.

После Вам необходимо предъявить **оригинал документа**, удостоверяющего личность, на камеру в соответствии с полями на картинке. В правой красной рамке должна быть фотография, в нижней - уникальный код (как на изображении ниже).

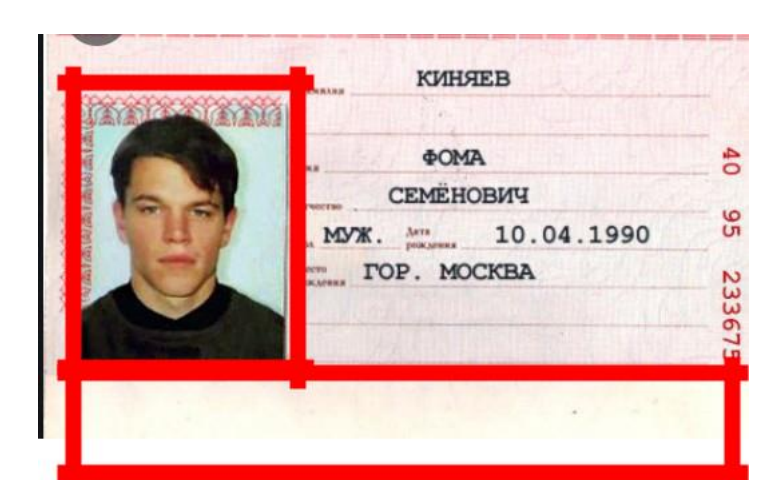

**Важно!** Непосредственно перед прохождением Олимпиады будет проводиться аналогичная проверка оборудования и фотографирование. При этом в ходе работы данная фотография будет использоваться для распознавания лица перед камерой, т.е. не надо пытаться сделать фото красивее, не меняйте фон и освещение, не снимайте очки, если отвечать на вопросы будете в них. Лучше изначально выбрать место для работы с хорошим освещением, не садиться спиной к окну и другим источникам света.

После прохождения проверки оборудования и процедуры сканирования фото и документов Вам необходимо подключить вторую камеру через мобильное устройство. Сделать это можно при помощи появившегося на экране QR-кода. Чтобы отсканировать QRкод, откройте камеру на телефоне и наведите её на экран. Отсканированный QR-код будет

преобразован в ссылку, которую необходимо открыть в мобильном браузере (Google Chrome для телефонов Android, Safari – для iOS). В открывшемся окне нажмите на значок Проигрывание, далее разрешите доступ сайту к микрофону и камере. В нижней части экрана нажмите «Начать запись» и запишите короткое видео (продолжительностью не более 1 минуты) Вашего рабочего места. Сохраните видеозапись или сделайте повторно.

#### **ВНИМАНИЕ! Во время прохождения Олимпиады телефон необходимо подключить к зарядному устройству во избежание предварительного завершения его работы.**

В **случае, если во время прохождения Олимпиады камера мобильного телефона отключилась, Вам необходимо вновь вызвать QR-код на экране компьютера путем нажатия на свое изображение в левом нижнем углу, а затем выбрав соответствующий значек. После этого на экране вновь отобразится QR-код, который будет необходимо сканировать мобильным устройством.**

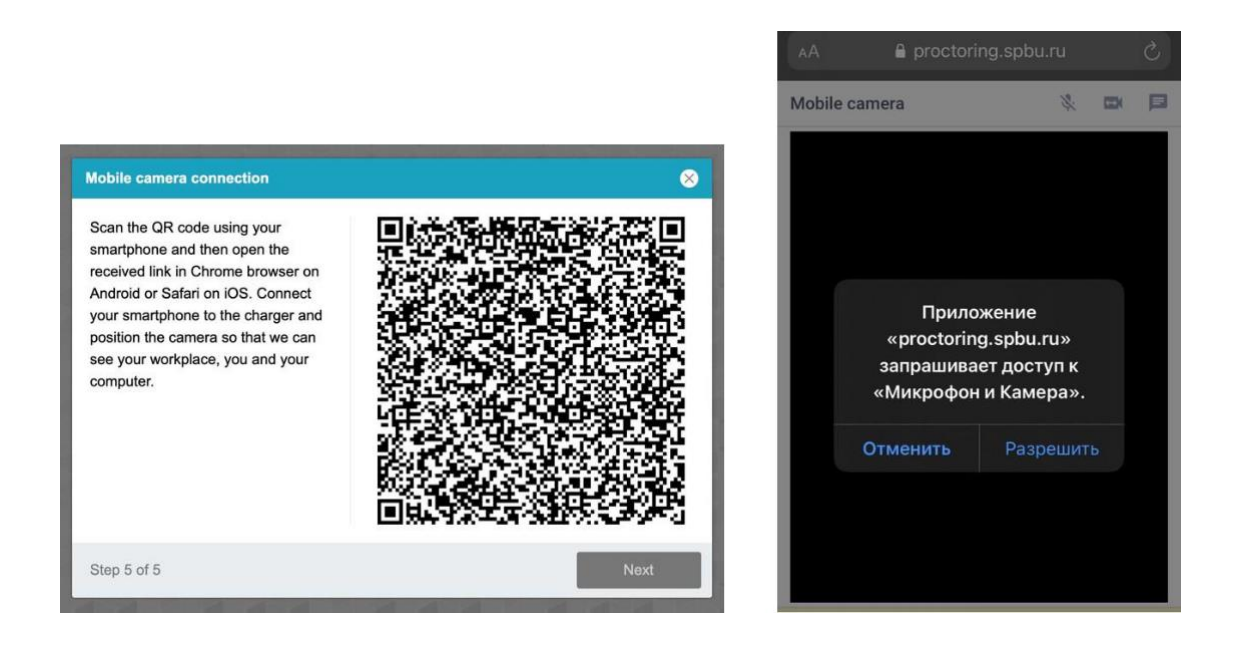

При условии успешного прохождения проверки оборудования и фотографирования участнику открывается доступ к заданиям заключительного этапа Олимпиады.

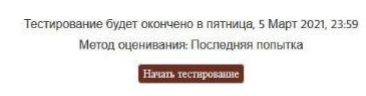

Приступайте к выполнению заданий, нажав на кнопку «Начать тестирование».

Перед Вами откроются задания заключительного этапа Олимпиады. Ответы на поставленные в заданиях вопросы необходимо вводить в предложенные поля.

#### **При тестировании системы выполнение заданий демоверсии необязательно.**

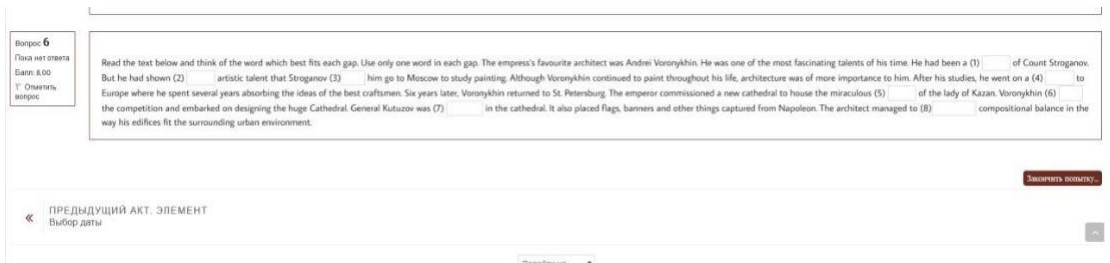

Если вы уверены в своих ответах и готовы отправить их на проверку, нажмите на кнопку «Закончить попытку» в нижней части экрана. Состояние сохранения ответов будет доступно на следующей странице. Если все в порядке, подтвердите свое решение, нажав кнопку «Отправить все и завершить тест».

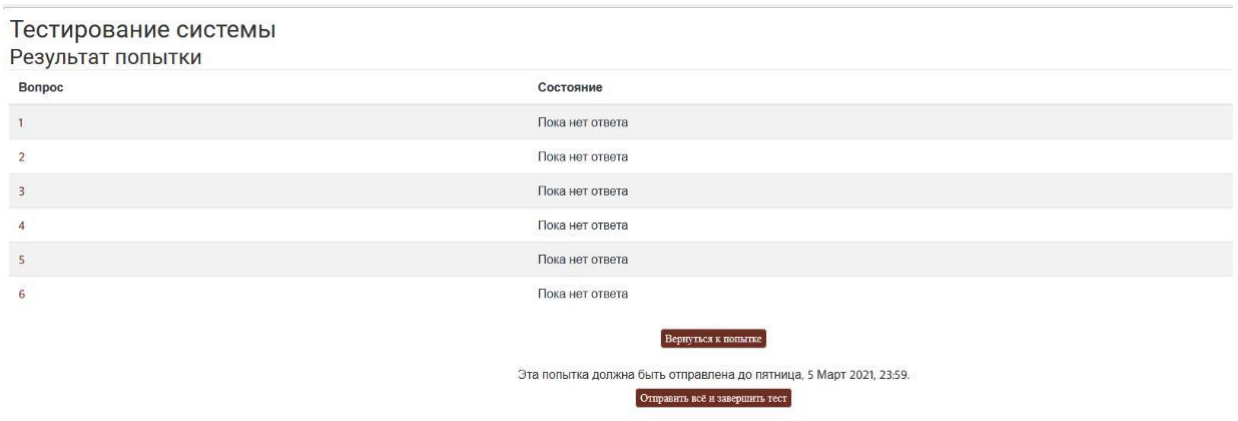

После этого завершите работу прокторинга, нажав на кнопку «Завершить» в верхней части экрана.

**ВАЖНО! Во избежание ошибки сохранения, сначала необходимо нажать кнопку «Отправить все и завершить тест», а только ПОТОМ нажимать кнопку завершения прокторинга.**

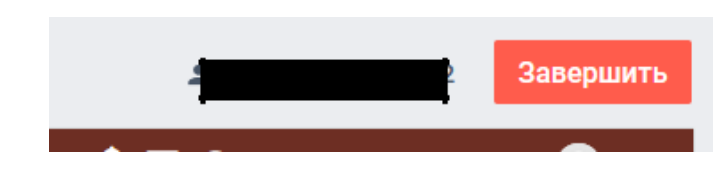

**Важно!** Пройти тестирование системы прокторинга на https://etest.spbu.ru возможно только один раз. Целесообразно заблаговременно пройти дополнительную проверку оборудования и браузера на странице proctoredu.ru/check (или proctoredu.ru/demo).

# ВЫПОЛНЕНИЕ ЗАДАНИЙ ЗАКЛЮЧИТЕЛЬНОГО ЭТАПА ОЛИМПИАДЫ

В день проведения заключительного этапа Олимпиады школьников СПбГУ войдите в систему дистанционного обучения Организатора (http://etest.spbu.ru/). Просим Вас не опаздывать и заходить в систему не позднее установленного часа начала Олимпиады. Лица, опоздавшие более, чем на 15 минут, до выполнения заданий заключительного этапа Олимпиады не допускаются.

В разделе «Course overview» щёлкните по элементу**,** соответствующему названию общеобразовательного предмета (комплексу предметов) Олимпиады. Затем в открывшемся окне в разделе «Заключительный этап Олимпиады школьников СПбГУ по %предмету%» нажмите на кнопку «Задания заключительного этапа».

**ВНИМАНИЕ! Связь с проктором во время прохождения заданий Олимпиады осуществляется посредством чата, открыть который возможно нажатием на свое изображение в круге в левом нижнем углу экрана.**

Последующие шаги аналогичны тем, что описаны в разделе «Тестирование системы прокторинга» настоящей инструкции.

Системой прокторинга автоматически выставляется оценка уровня доверия к результатам, которая зависит от факторов:

1. Вы даете свое согласие на аудио- и видеозапись и последующее хранение всей Олимпиады;

2. Веб-камера должна быть установлена строго перед лицом, не допускается установка камеры сбоку;

3. Голова должна полностью помещаться в кадр, не допускается частичный или полный уход из поля видимости камеры;

4. Лицо должно находиться в центре области обзора веб-камеры и занимать не менее 10% захватываемого камерой пространства на протяжении всего сеанса;

5. Лицо должно быть освещено равномерно, источник освещения не должен быть направлен в камеру или освещать только одну половину лица;

6. Волосы, одежда, руки или что-либо другое не должно закрывать область лица;

7. Не разрешается надевать солнцезащитные очки, можно использовать очки только с прозрачными линзами;

8. В комнате не должно находиться других людей;

9. На время Олимпиады запрещается покидать свое рабочее место;

10. На фоне не должно быть голосов или шума, идеально, если Олимпиада будет проходить в тишине;

11. Прохождение Олимпиады должно осуществляться в браузере, окно которого должно быть развернуто на весь экран, нельзя переключаться на другие приложения (включая другие браузеры), за исключением разрешенных к использованию Регламентом проведения Олимпиады; нельзя сворачивать браузер, нельзя открывать сторонние вкладки (страницы);

12. На компьютере должны быть отключены все программы, использующие вебкамеру, кроме браузера;

13. Запрещается записывать каким-либо образом материалы и содержимое Олимпиады, а также передавать их третьим лицам;

14. Запрещается пользоваться звуковыми, визуальными или какими-либо еще подсказками.

**Нарушения** в процессе выполнения задания (разговоры с посторонними, использование мобильных устройств, электронной почты и других видов связи), а также зафиксированные системой прокторинга признаки снижения достоверности результатов **не являются основанием для прекращения выполнения работы**. Решение о выставлении неудовлетворительной оценки в связи с нарушением процедуры принимает Организатор по результатам оценки существенности допущенных нарушений.